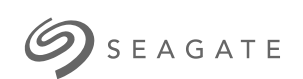

### **Unità Seagate Expansion Portable** Manuale utente

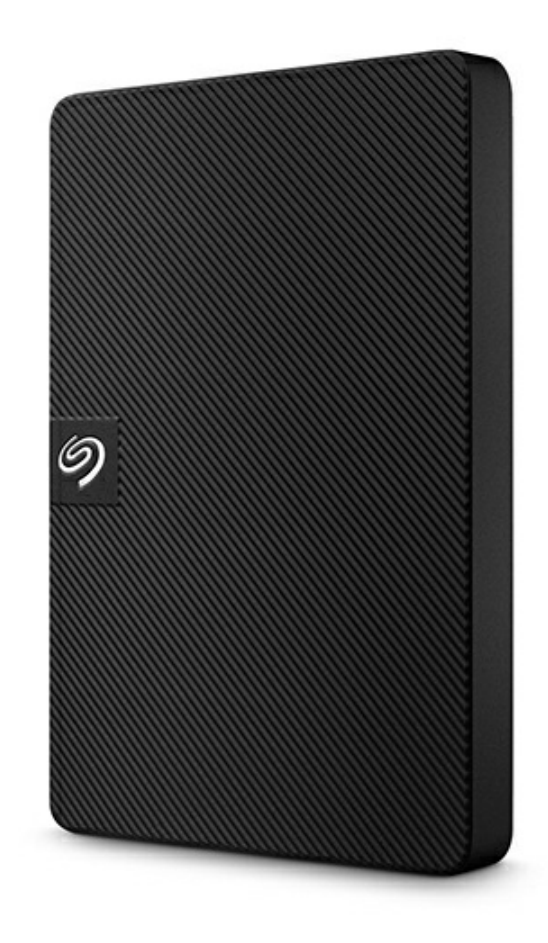

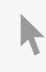

Fare clic qui per accedere a una versione online [aggiornata](https://www.seagate.com/it/it/manuals/expansion-portable/)<br>del documento. Saranno disponibili anche i contenuti più recenti e illustrazioni espandibili,<br>navigazione semplificata e funzionalità di ricerca.

### Contents

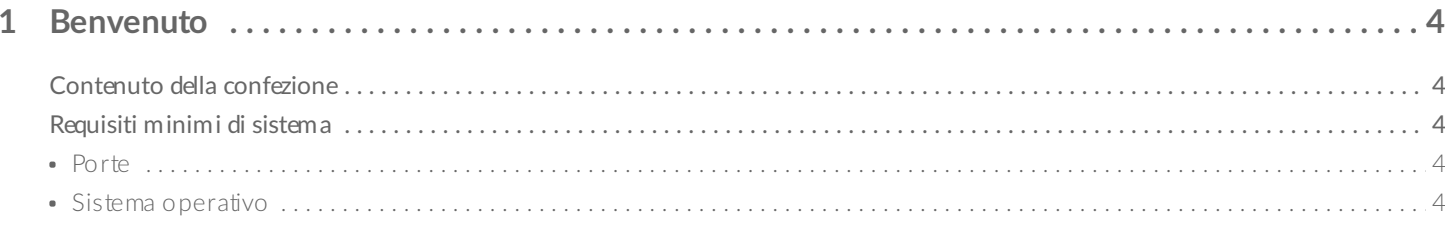

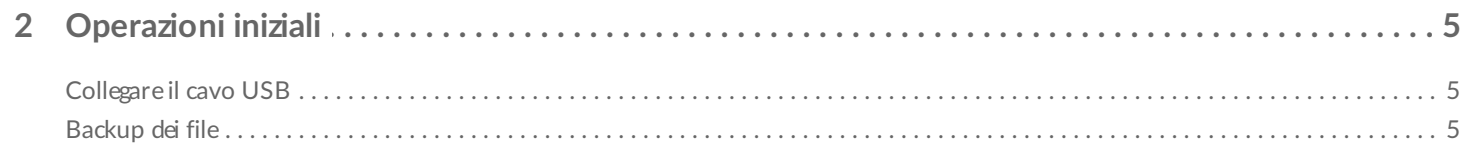

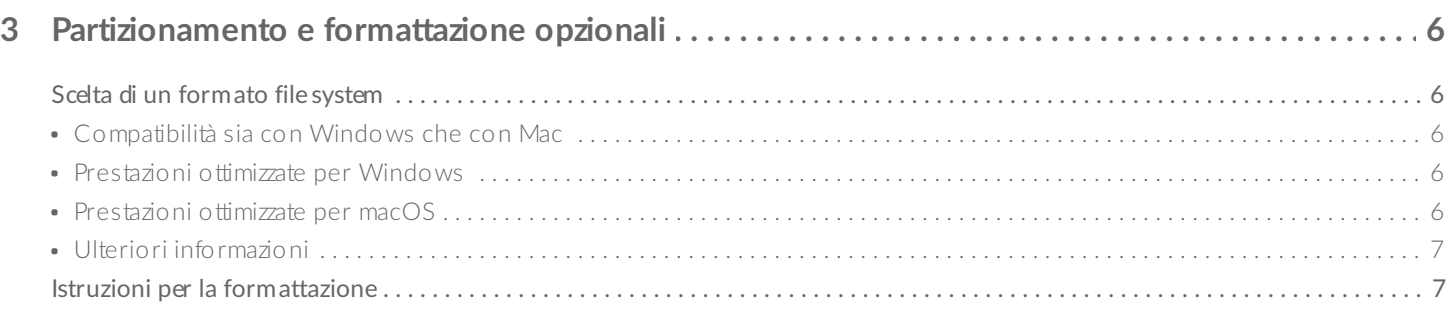

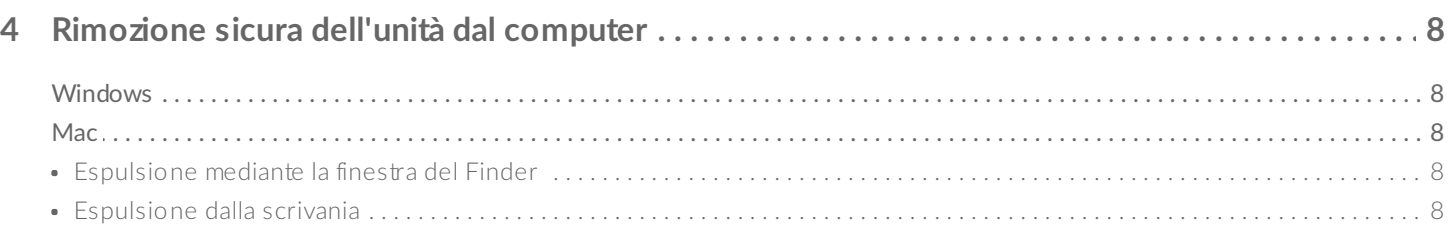

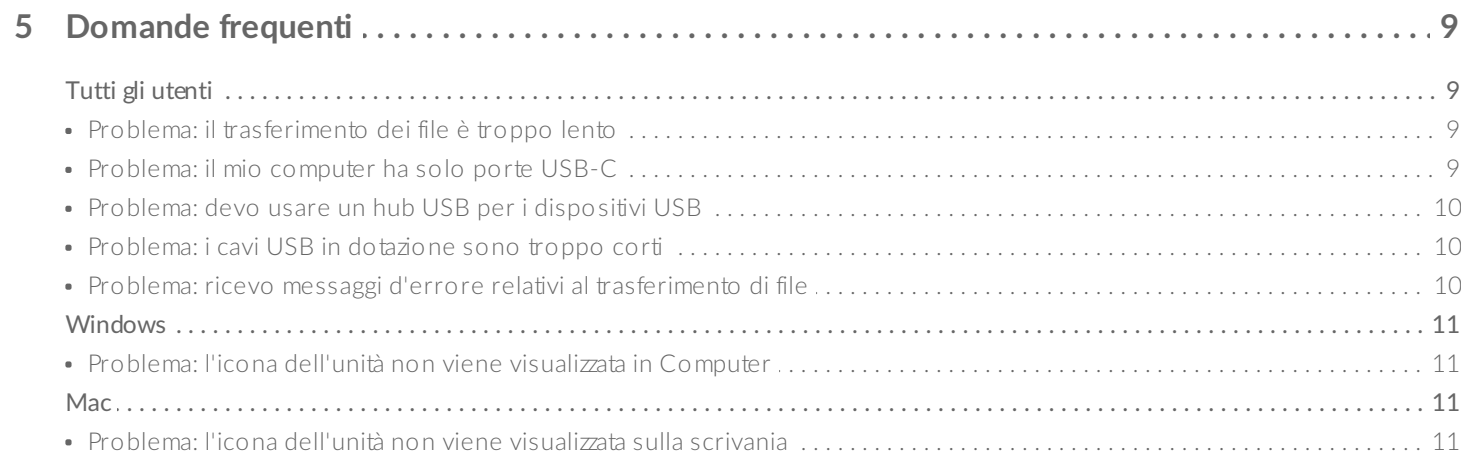

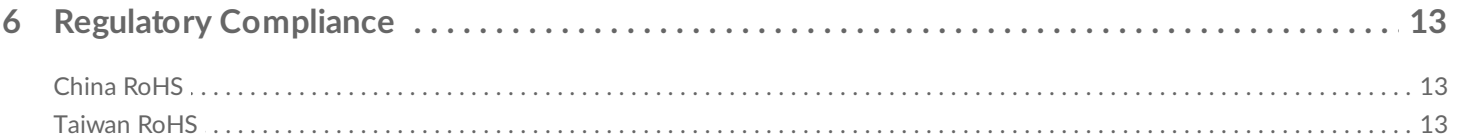

# <span id="page-3-0"></span>Benvenuto

## <span id="page-3-1"></span>**Contenuto della confezione**

- Unità Seagate Expansion Portable
- Cavo USB 3.0 (USB micro-B a USB-A)
- Guida di avvio rapido

## <span id="page-3-2"></span>**Requisiti minimi di sistema**

#### <span id="page-3-3"></span>**Porte**

È possibile collegare il dispositivo Seagate ad un computer con una porta USB-A.

Questo dispositivo supporta il collegamento alle porte del computer USB 3.0 o versioni successive.

#### <span id="page-3-4"></span>**Sistema** operativo

Accedere alla sezione Requisiti del sistema operativo per il software e i [dispositivi](https://www.seagate.com/support/os-compatibility/consumer/) hardware di Seagate

# <span id="page-4-0"></span>Operazioni iniziali

## <span id="page-4-1"></span>**Collegare il cavo USB**

- 1. Collegare l'estremità USB micro-B del cavo alla porta USB micro-B di Expasion Portable.
- 2. Collegare l'estremità USB-A del cavo alla porta USB-A del computer.

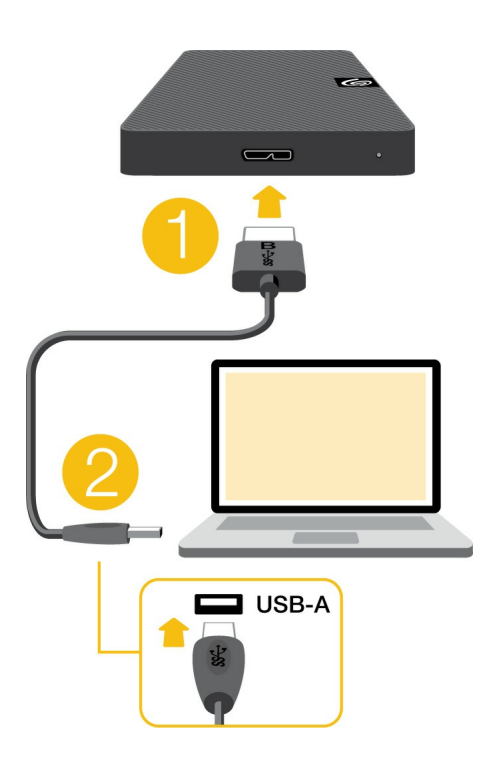

È possibile collegare il proprio dispositivo Seagate a una porta USB-C del computer. La porta USB-C deve supportare USB 3.0 o versioni successive. Il cavo USB micro-B a USB-C non è incluso con il dispositivo.  $\mathbf{i}$ 

## <span id="page-4-2"></span>**Backup dei file**

Expansion Portable è pronta all'uso!

- Come effettuare il backup dei file [\(Windows\)](https://www.seagate.com/manuals/back-up-now-basic/win/)
- Come [effettuare](https://www.seagate.com/manuals/back-up-now-basic/mac/) il backup dei file (macOS)

# <span id="page-5-0"></span>Partizionamento e formattazione opzionali

Il dispositivo è pre-formattato exFAT (Extended File Allocation Table) per garantire compatibilità sia con computer Mac che Windows.

## <span id="page-5-1"></span>**Scelta di un formato file system**

Nella scelta di un formato file system è importante considerare se sia più importante la **compatibilità** o le **prestazioni** nel proprio utilizzo quotidiano dell'unità.

- **Compatibilità**: È più importante avere un formato che si adatti a più piattaforme perché l'unità verrà collegata sia a PC che a Mac.
- **Prestazioni**: Se si utilizza l'unità con un solo tipo di computer, è possibile ottimizzare le prestazioni di copia dei file formattando l'unità nel sistema di file nativo per il proprio sistema operativo.

#### <span id="page-5-2"></span>**Compatibilità sia con Windows che con Mac**

exFAT è un file system leggero e compatibile con tutte le versioni di Windows e con le moderne versioni di macOS. Se si utilizza l'unità sia con PC che con Mac, è meglio formattarla exFAT. Anche se exFAT offre un accesso per tutte le piattaforme, bisogna considerare quanto segue:

- exFAT non è compatibile né consigliato per le utility di backup preimpostate, come File History (Windows) e Time Machine (macOS). Se si desidera utilizzare una di queste utility di backup, è meglio formattare l'unità nel sistema di file nativo per il computer in questione.
- exFAT non è un file system journaled, quindi può essere più soggetto al deterioramento dei dati quando si verificano errori o se l'unità non viene scollegata correttamente dal computer.

#### <span id="page-5-3"></span>**Prestazioni ottimizzate per Windows**

NTFS (New Technology File System) è un file system journaling proprietario di Windows. macOS può leggere volumi NTFS, ma non può scrivervi in modo nativo. Ciò significa che il Mac può copiare i file da un'unità formattata NTFS, ma non può aggiungere o rimuovere file dall'unità. Se è necessario avere più versatilità del semplice trasferimento a senso unico con i Mac, è preferibile considerare exFAT.

#### <span id="page-5-4"></span>**Prestazioni ottimizzate per macOS**

Apple offre due file system proprietari

Mac OS Extended (conosciuto anche come Hierarchical File System Plus o HFS+) è un file system Apple in

utilizzo dal 1998 per le unità meccaniche e interne ibride. macOS Sierra (versione 10.12) e versioni precedenti usano HFS+ di default.

APFS (Apple File System) è un file system Apple ottimizzato per SSD e sistemi di archiviazione flash, anche se funziona anche con HDD. È stato inizialmente introdotto con il rilascio di macOS High Sierra (versione 10.13). APFS può essere letto soltanto dai Mac con High Sierra o versioni successive.

Nella scelta tra i vari file system Apple, bisogna considerare quanto segue:

- Windows non può leggere o scrivere su volumi APFS o HFS+ in modo nativo. Se è necessario avere compatibilità con più piattaforme, bisogna formattare l'unità exFAT.
- Se si intende utilizzare l'unità con Time Machine:
	- Il formato di default per macOS Big Sur (versione 11) e versioni successive è APFS.
	- Il formato di default per macOS Catalina (versione 10.15) e versioni successive è HFS+.
- Se si intende utilizzare l'unità per spostare i file tra Mac con versioni di OS precedenti, formattare l'unità HFS+ invece che APFS.
- File system macOS e Android: la formattazione dell'unità per macOS potrebbe non supportare i collegamenti ai dispositivi mobili Android.

### <span id="page-6-0"></span>**Ulteriori informazioni**

Per ulteriori [considerazioni](https://www.seagate.com/format-comparison) nella scelta del formato del file system, accedere alla sezione Formati file system a confronto.

## <span id="page-6-1"></span>**Istruzioni per la formattazione**

Per le istruzioni di formattazione dell'unità, accedere alla sezione Come [formattare](https://www.seagate.com/format-drive) l'unità.

# <span id="page-7-0"></span>Rimozione sicura dell'unità dal computer

Rimuovere sempre un'unità di memorizzazione dal computer prima di scollegarla fisicamente. Il computer deve eseguire le operazioni di registrazione e di pulizia sull'unità prima che venga rimossa. Pertanto, se l'unità viene disconnessa senza utilizzare il software del sistema operativo i file potrebbero danneggiarsi.

## <span id="page-7-1"></span>**Windows**

Utilizzare lo strumento di rimozione sicura per espellere un dispositivo.

- 1. Fare clic sull'icona Rimozione sicura dell'hardware nella barra delle applicazioni di Windows per visualizzare i dispositivi che è possibile espellere.
- 2. Se l'icona di rimozione sicura dell'hardware non è visibile, fare clic sulla freccia Mostra icone nascoste nella barra delle applicazioni per visualizzare tutte le icone nell'area di notifica.
- 3. Nell'elenco delle periferiche, selezionare quella che si vuole espellere. Quando la rimozione del dispositivo può avvenire in sicurezza, Windows visualizza una notifica.
- 4. Rimozione del dispositivo dal computer.

## <span id="page-7-2"></span>**Mac**

Esistono diversi modi per espellere un dispositivo da un Mac. Di seguito si indicano due opzioni.

#### <span id="page-7-3"></span>**Espulsione mediante la finestra del Finder**

- 1. Aprire la finestra del Finder.
- 2. Nella barra laterale, fare clic su Periferiche e trovare l'unità che si desidera espellere. Fare clic sul simbolo di espulsione a destra del nome dell'unità.
- 3. Dopo che il dispositivo è scomparso dalla barra laterale o la finestra del Finder si è chiusa, è possibile scollegare il cavo dall'interfaccia dal computer Mac.

### <span id="page-7-4"></span>**Espulsione dalla scrivania**

- 1. Sulla scrivania selezionare l'icona del dispositivo e trascinarla nel Cestino.
- 2. Quando l'icona del dispositivo non è più visualizzata sulla scrivania, è possibile scollegare fisicamente il dispositivo dal computer Mac.

# <span id="page-8-0"></span>Domande frequenti

Per informazioni sull'impostazione e sull'uso dell'unità Seagate consultare le domande frequenti riportate di seguito. Per ulteriori risorse di supporto accedere al sito dell['Assistenza](https://www.seagate.com/support/expansion-portable/) tecnica Seagate.

## <span id="page-8-1"></span>**Tutti gli utenti**

#### <span id="page-8-2"></span>**Problema: il trasferimento dei file è troppo lento**

D: Le due estremità del cavo USB sono correttamente collegate?

R: Vedere i suggerimenti per la risoluzione dei problemi di connessione via cavo di seguito:

- Esaminare le due estremità del cavo USB e accertarsi che siano correttamente collegate alle rispettive porte.
- Espellere in sicurezza l'unità dal computer, scollegare il cavo, attendere 10 secondi e poi ricollegare il cavo.
- Provare con un altro cavo USB.

D: L'unità è collegata a una porta Hi-Speed USB 2.0 del computer o dell'hub?

R: Se l'unità è collegata a una porta o a un hub Hi-Speed USB 2.0, è normale che le prestazioni siano inferiori. Le prestazioni dell'unità Expansion Portable di Seagate migliorano quando viene connessa a una porta USB 3.0 SuperSpeed. In caso contrario, il dispositivo funziona a velocità di trasferimento inferiori.

D: Vi sono altri dispositivi USB collegati alla stessa porta o allo stesso hub?

R: Scollegare gli altri dispositivi USB e controllare se le prestazioni dell'unità disco migliorano.

#### <span id="page-8-3"></span>**Problema: il mio computer ha solo porte USB-C**

D: Il mio computer ha porte USB-C più piccole. Come collego l'unità al computer?

R: Il cavo USB-C non è incluso con l'unità. Le opzioni sono due: 1) Utilizzare un cavo con un'estremità USB micro-B e un'estremità USB-C. Questo cavo deve supportare USB 3.0 e versioni successive. 2) Utilizzare un adattatore con una porta femmina USB di tipo A e un'estremità maschio USB-C.

#### <span id="page-9-0"></span>**Problema: devo usare un hub** USB per i dispositivi USB

D: Posso utilizzare l'unità disco con un hub USB?

R: Sì, è possibile collegare l'unità disco a un hub USB. Qualora venga utilizzato un hub e si riscontrino problemi di rilevamento, velocità di trasferimento più basse del normale, episodi di disconnessione casuale dal computer o altri problemi inusuali, cercare di collegare l'unità disco direttamente alla porta USB del computer.

Alcuni hub USB non gestiscono il consumo energetico in modo efficiente, e possono provocare problemi ai dispositivi collegati. In tal caso, è possibile provare a utilizzare un hub USB dotato di cavo di alimentazione.

Ricordiamo che gli hub USB 2.0 limitano la velocità di trasferimento dell'unità disco ai valori dello standard USB 2.0.

#### <span id="page-9-1"></span>**Problema: i** cavi USB in dotazione sono troppo corti

D: Posso utilizzare l'unità disco con un cavo più lungo?

R: Sì, posto che il cavo rispetti gli standard USB. Tuttavia, per ottimizzare le prestazioni, Seagate raccomanda di utilizzare il cavo fornito con l'unità disco. Se utilizzando un cavo più lungo si riscontrano problemi di rilevamento, velocità di trasferimento o disconnessione, utilizzare il cavo originale fornito con l'unità disco.

#### <span id="page-9-2"></span>**Problema: ricevo messaggi d'errore relativi al trasferimento di file**

D: Viene visualizzato il messaggio "Errore -50" durante la copia di un volume FAT32?

R: Durante la copia di file o cartelle da un computer a un volume FAT32, è possibile che alcuni caratteri dei nomi non vengano copiati. Questi caratteri comprendono, tra l'altro: ? < > / \ :

Verificare i file e le cartelle per accertarsi che i loro nomi non contengano questi caratteri.

Se il problema è ricorrente o non si trovano file con caratteri incompatibili, valutare l'opportunità di riformattare l'unità in NTFS (utenti Windows) o HFS+ (utenti Macintosh). Vedere [Formattazione](https://www.seagate.com/manuals/expansion-portable/optional-formatting) e suddivisione in partizioni (operazione facoltativa).

D: Viene visualizzato un messaggio di errore che segnala la disconnessione dell'unità dopo la disattivazione della modalità di sospensione?

R: Ignorare il messaggio pop-up in quanto l'unità si sta comunque rimontando sul desktop. Le unità Seagate risparmiano energia riducendo la velocità quando viene attivata la modalità di sospensione. Quando il computer si riattiva dalla modalità di sospensione, l'unità potrebbe non avere abbastanza tempo per avviarsi,

## <span id="page-10-0"></span>**Windows**

### <span id="page-10-1"></span>**Problema: l'icona dell'unità non viene visualizzata in Computer**

D: L'unità è elencata in Gestione periferiche?

R: Tutte le unità vengono visualizzate in almeno un'ubicazione di Gestione periferiche.

Digitare Gestione periferiche nella finestra di Ricerca per avviare l'applicazione. Cercare nella sezione Unità disco e, se necessario, fare clic sul simbolo + per visualizzare la lista completa dei dispositivi. Se non si è certi che l'unità sia elencata, scollegarla in modo sicuro e ricollegarla. L'elemento che cambia è l'unità disco Seagate.

D: L'unità è elencata accanto a un'icona insolita?

R: Gestione periferiche di Windows normalmente fornisce informazioni sugli errori delle periferiche. Mentre Gestione periferiche può aiutarvi con la diagnostica della maggior parte dei problemi, non potrà dare indicazioni sull'esatta causa o fornirvi una soluzione precisa.

Un'icona inusuale accanto all'unità può indicare un problema. Per esempio, al posto della normale icona legata al tipo di dispositivo viene visualizzato un punto esclamativo, un punto di domanda o una X. Fare clic con il pulsante destro del mouse su questa icona, quindi scegliere **Proprietà**. La scheda Generale fornisce un possibile motivo per cui l'unità non funziona come previsto.

### <span id="page-10-2"></span>**Mac**

#### <span id="page-10-3"></span>**Problema: l'icona dell'unità non viene visualizzata sulla scrivania**

D: Finder è configurato in modo da nascondere le unità disco sulla scrivania?

R: Accedere a Finder e controllare se è selezionato **Preferenze > scheda Generale > Visualizza questi elementi sulla scrivania**. Verificare che **Dischi rigidi** sia selezionato.

D: L'unità disco funziona con il sistema operativo?

R: Aprire Utility disco su **Vai > Utilità > Utilità disco**. Se l'unità disco è elencata nella colonna di sinistra, controllare le preferenze di Finder per capire perché non viene visualizzata sulla scrivania (rivedere la domanda precedente). Se non è disponibile, significa che non è installata. Fare clic sul tasto **Installa** su Utilità disco.

D: La configurazione del computer soddisfa i requisiti minimi richiesti per l'utilizzo con questa unità?

R: Fare riferimento alla confezione del prodotto per l'elenco dei sistemi operativi supportati.

D: È stata eseguita la corretta procedura di installazione prevista dal sistema operativo in uso?

R: Rivedere la procedura di installazione in [Operazioni](https://www.seagate.com/it/it/manuals/expansion-portable/getting-started/) iniziali.

# <span id="page-12-0"></span>Regulatory Compliance

**Product Name** Seagate Expansion Portable

**Regulatory Model Number** SRD0NF1

## <span id="page-12-1"></span>**China RoHS**

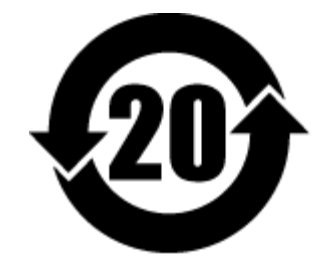

China RoHS 2 refers to the Ministry of Industry and Information Technology Order No. 32, effective July 1, 2016, titled Management Methods for the Restriction of the Use of Hazardous Substances in Electrical and Electronic Products. To comply with China RoHS 2, we determined this product's Environmental Protection Use Period (EPUP) to be 20 years in accordance with the Marking for the Restricted Use of Hazardous Substances in Electronic and Electrical Products, SJT 11364-2014.

中国 RoHS 2 是指 2016 年 7 月 1 日起施行的工业和信息化部令第 32 号"电力电子产品限制使用有害物质管理办 法"。为了符合中国 RoHS 2 的要求,我们根据"电子电气产品有害物质限制使用标识"(SJT 11364-2014) 确定本产品 的环保使用期 (EPUP) 为 20 年。

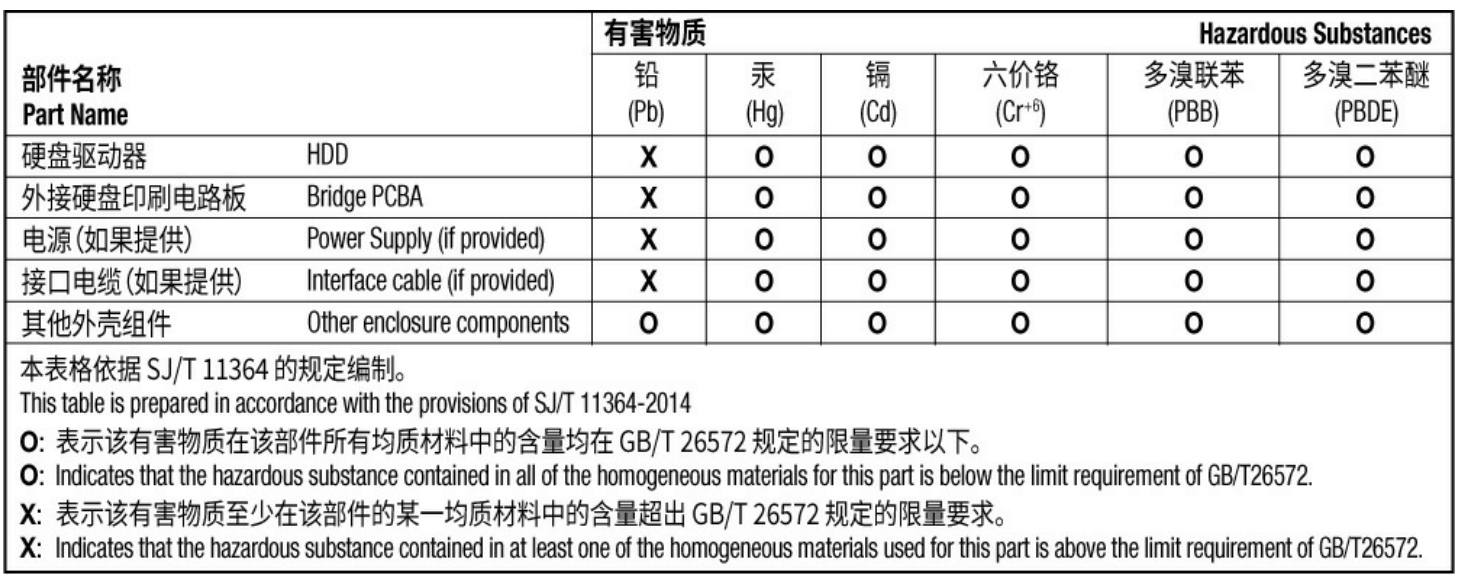

## <span id="page-12-2"></span>**Taiwan RoHS**

Taiwan RoHS refers to the Taiwan Bureau of Standards, Metrology and Inspection's (BSMI's) requirements in standard CNS 15663, Guidance to reduction of the restricted chemical substances in electrical and electronic equipment. Beginning on January 1, 2018, Seagate products must comply with the "Marking of presence" requirements in Section 5 of CNS 15663. This product is Taiwan RoHS compliant. The following table meets the Section 5 "Marking of presence" requirements.

台灣RoHS是指台灣標準局計量檢驗局(BSMI)對標準CNS15663要求的減排電子電氣設備限用化學物質指引。從2018 年1月1日起, Seagate 産品必須符合CNS15663第5節「含有標示」要求。本産品符合台灣RoHS。 下表符合第5節 「含有標示」要求。

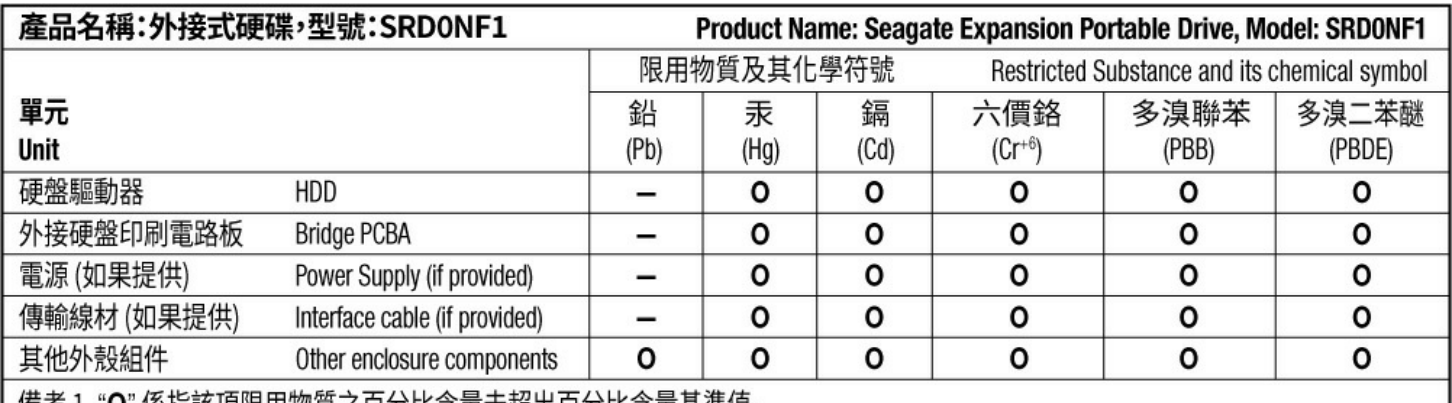

備考 1. "O" 係指該項限用物質之白分比含量未超出白分比含量基準值。

Note 1. "O" indicates that the percentage content of the restricted substance does not exceed the percentage of reference value of presence.

備考 2. "-"係指該項限用物質為排除項目。

Note 2. "-" indicates that the restricted substance corresponds to the exemption.